# **E**hipsmall

Chipsmall Limited consists of a professional team with an average of over 10 year of expertise in the distribution of electronic components. Based in Hongkong, we have already established firm and mutual-benefit business relationships with customers from,Europe,America and south Asia,supplying obsolete and hard-to-find components to meet their specific needs.

With the principle of "Quality Parts,Customers Priority,Honest Operation,and Considerate Service",our business mainly focus on the distribution of electronic components. Line cards we deal with include Microchip,ALPS,ROHM,Xilinx,Pulse,ON,Everlight and Freescale. Main products comprise IC,Modules,Potentiometer,IC Socket,Relay,Connector.Our parts cover such applications as commercial,industrial, and automotives areas.

We are looking forward to setting up business relationship with you and hope to provide you with the best service and solution. Let us make a better world for our industry!

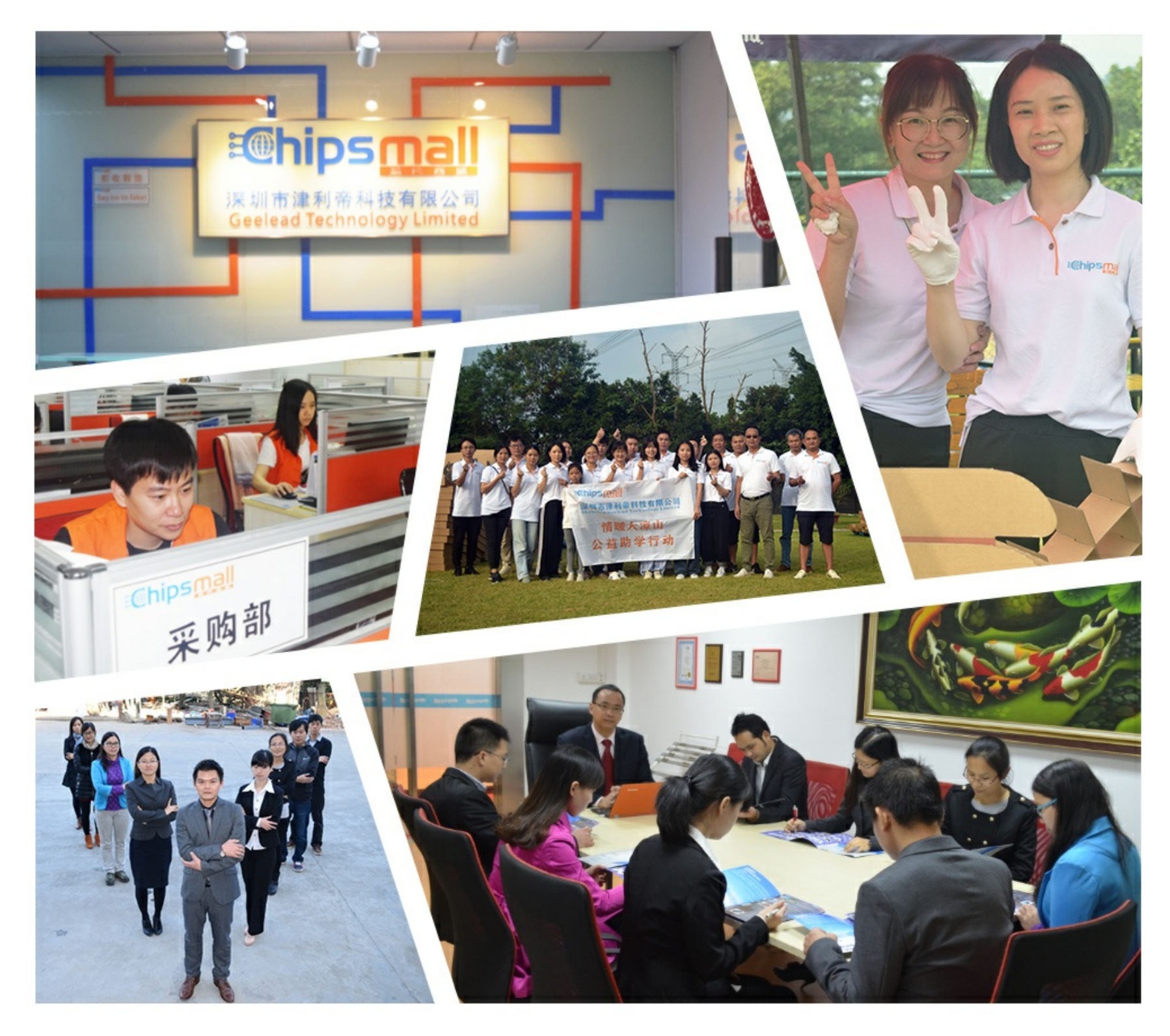

#### Contact us

Tel: +86-755-8981 8866 Fax: +86-755-8427 6832 Email & Skype: info@chipsmall.com Web: www.chipsmall.com Address: A1208, Overseas Decoration Building, #122 Zhenhua RD., Futian, Shenzhen, China

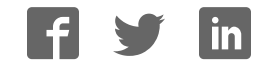

#### **Getting Started with the nRF8001 Bluefruit LE Breakout**

 $\Box$ 

Created by Kevin Townsend

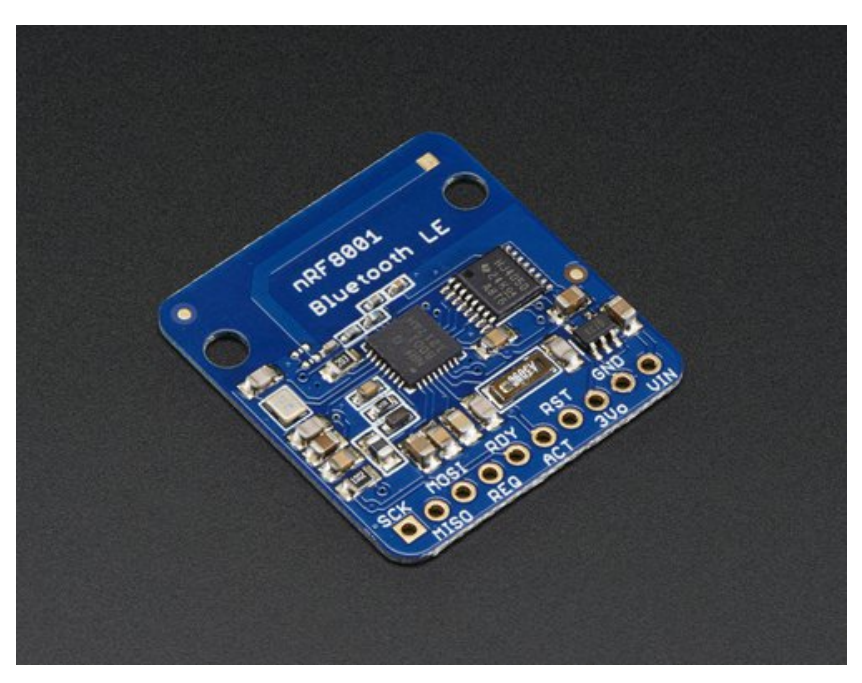

Last updated on 2016-09-15 05:04:14 PM UTC

#### **Guide Contents**

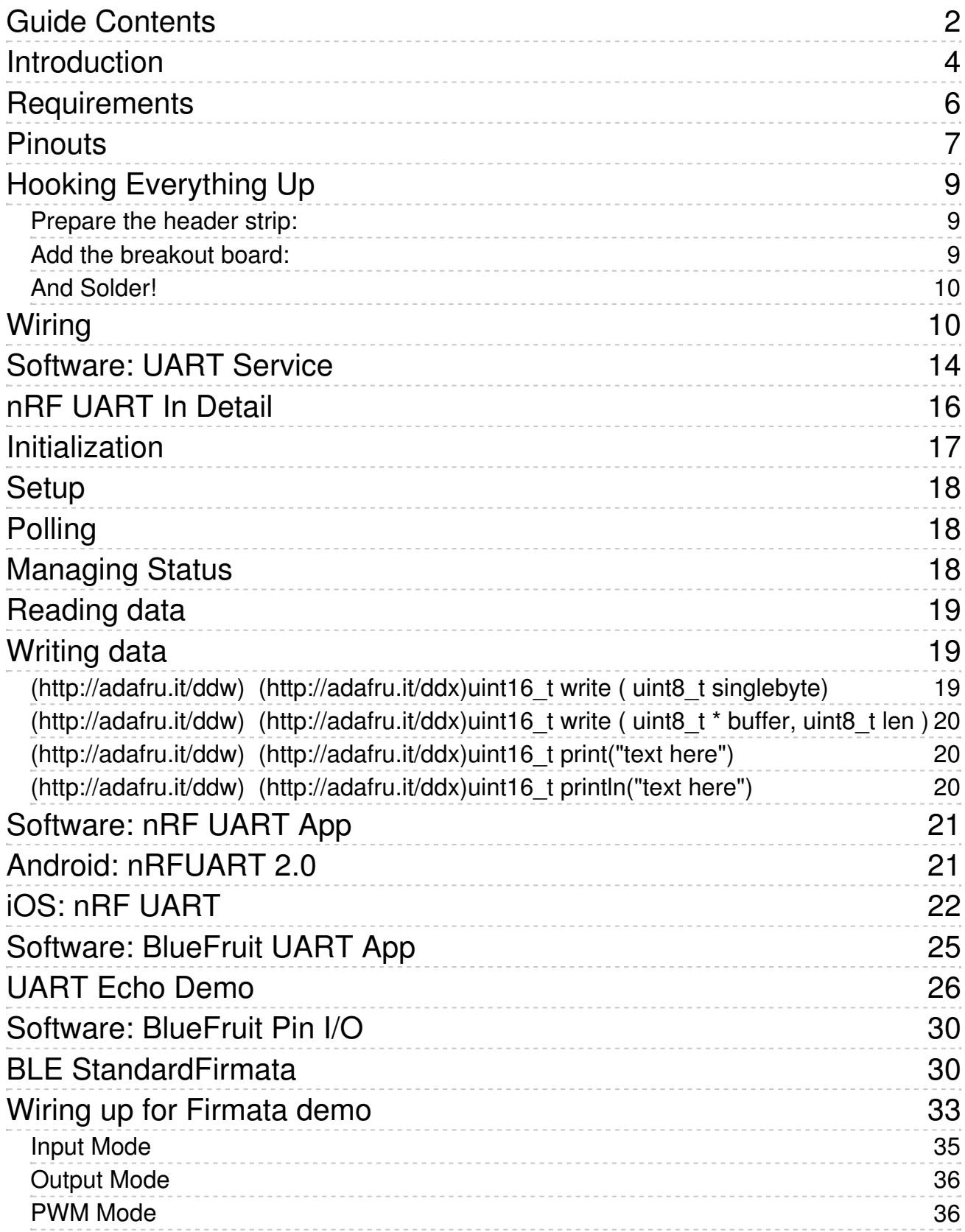

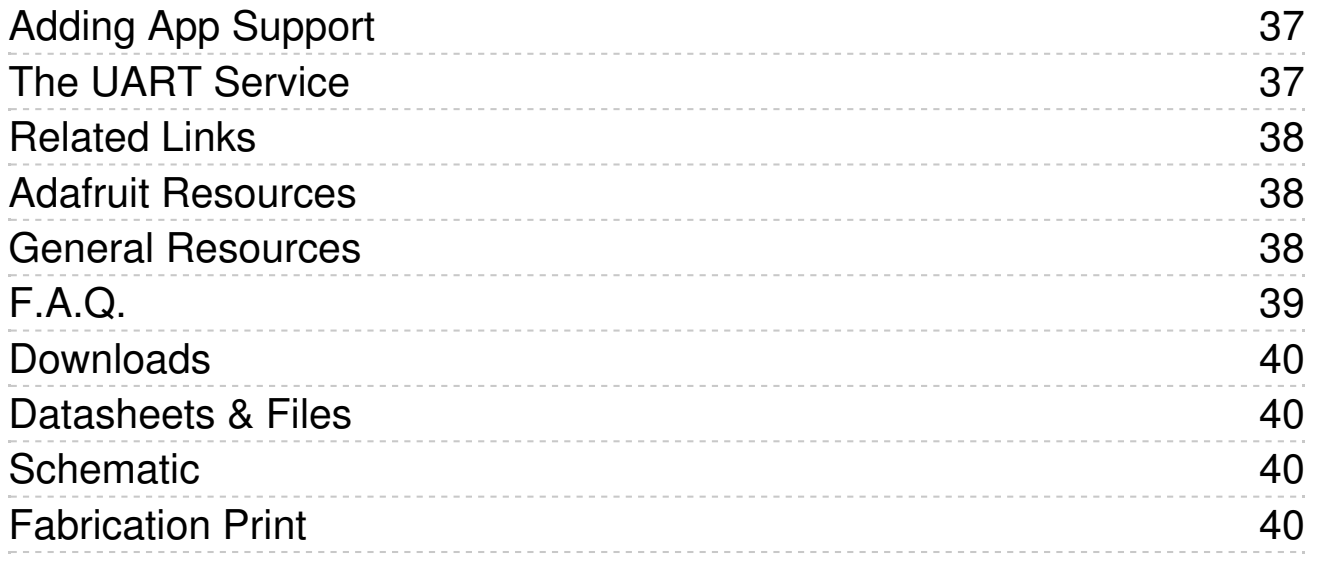

#### **Introduction**

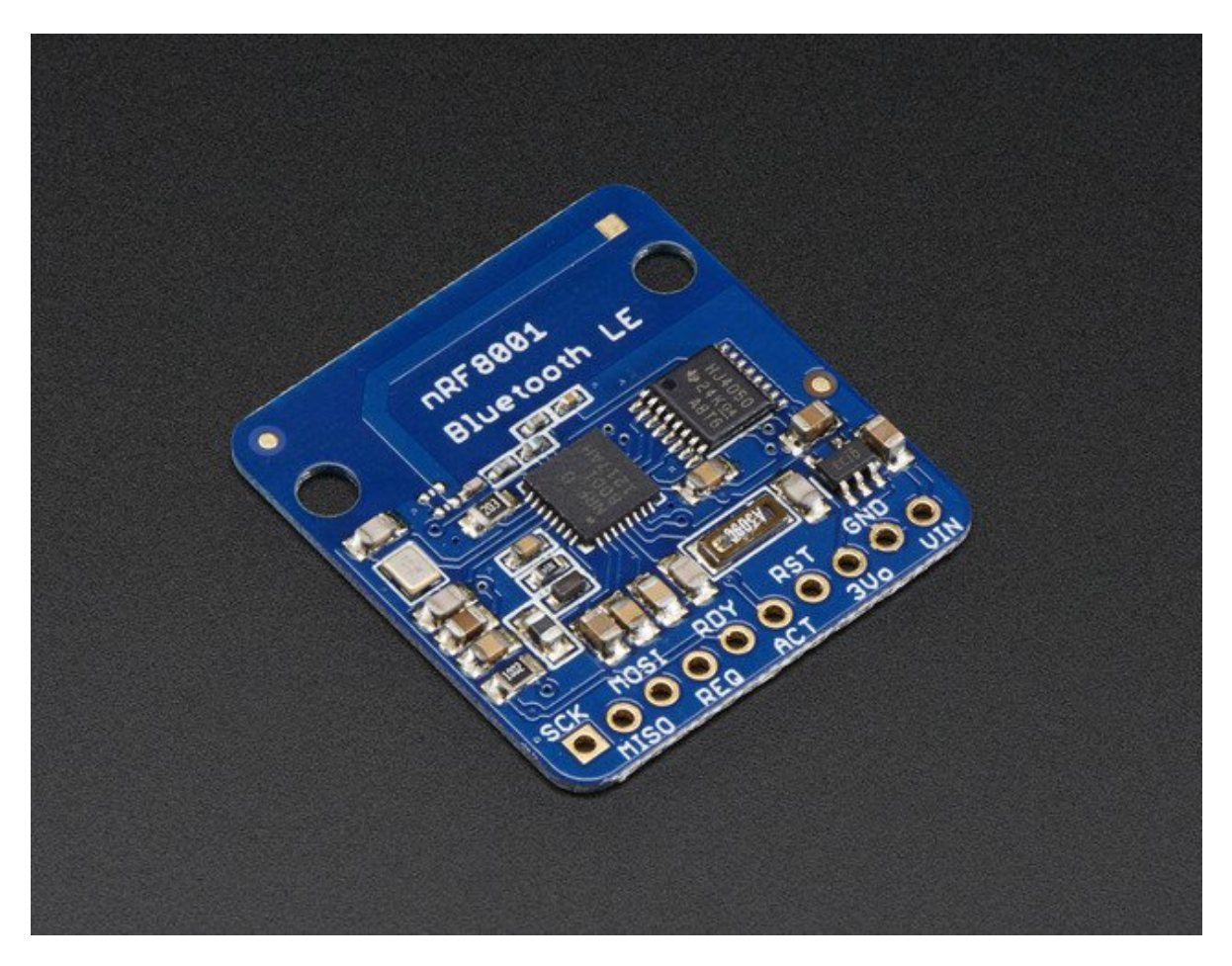

Our nRF8001 Breakout allows you to establish an easy to use wireless link between your Arduino and any compatible iOS or Android (4.3+) device. It works by simulating a UART device beneath the surface, sending ASCII data back and forth between the devices, letting you decide what data to send and what to do with it on either end of the connection.

Unlike classic Bluetooth, BLE has no big contracts to sign and no major hoops that you have to jump through to create iOS peripherals that you can legally design and distribute in the App Store, which makes it a great choice compared to classic Bluetooth which had (and still has) a lot of restrictions around it on the iOS platform.

And now that Android also officially supports Bluetooth Low Energy (as of Android 4.3), it's also - finally! -- a universal communication channel covering the main mobile operating systems people are using today.

We can get you started super fast with this BLE module which can act like an 'every day' UART data link. Send and receive data up to 10 meters away, from your Arduino to an iOS device. We've even made it easy to get started with our very own BLE connect app that has a "serial console" for

sending/receiving data and also an 'arduino pin i/o control station" (http://adafru.it/ddu) to let you set pins on your Arduino to inputs or outputs, high or low logic or even PWM output, as well as read button presses and analog inputs. You can start prototyping your accessory and then use our open source Objective C code to base your new app on! (http://adafru.it/ddv)

The nRF8001 library is not compatible with the Arduino Due at this time

**Please note: At this time, we don't have an Android version of the Adafruit Bluefruit LE App available (our native BLE application)**, but you can use Nordic's Android nRF UART application with the nRF8001 Breakout on BLE capable Android devices (Nexus 4, Nexus 5, Nexus 7, etc.)

This guide will help you setup your nRF8001 Bluetooth Low Energy breakout, and start using some of the sample sketches we provide with it to connect to an iOS or Android device. If you're new to Bluetooth Low Energy, be sure to check out our Introduction to Bluetooth Low Energy (http://adafru.it/dd1) learning guide as well!

At this time, we don't have an Android version of the Adafruit Bluefruit LE App available (our native BLE application), but you can use Nordic's Android nRF UART application on BLE capable Android devices (Nexus 4, Nexus 5, Nexus 7, etc.), or have a look at this Android project by Tony Dicola: https://github.com/tdicola/BTLETest

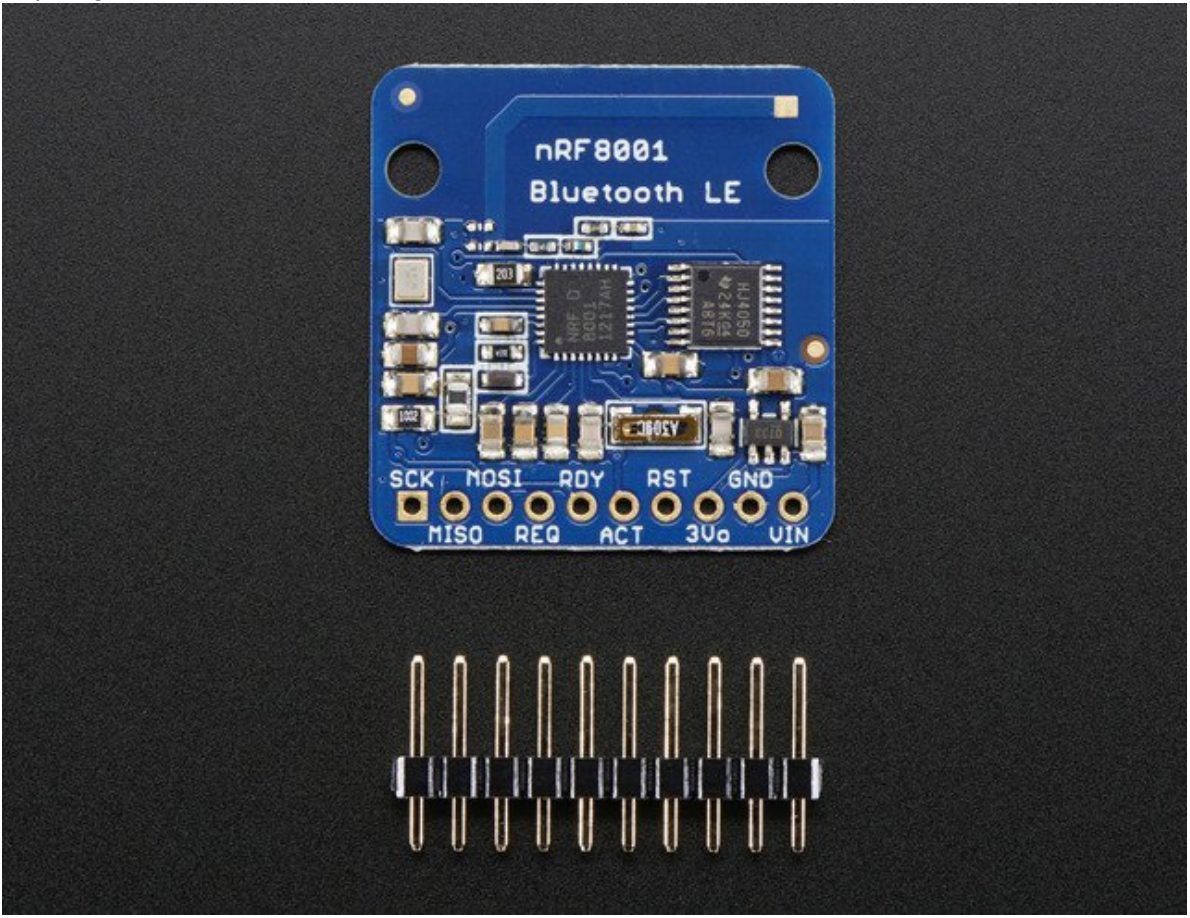

#### **Requirements**

- Adafruit nRF8001 Breakout
- A BLE enabled Android or iOS device to test with for nRF UART demos
- An iOS device running iOS 7 with **Bluefruit** (http://adafru.it/dd2) installed for the BlueFruit LE Firmata demos

#### **Pinouts**

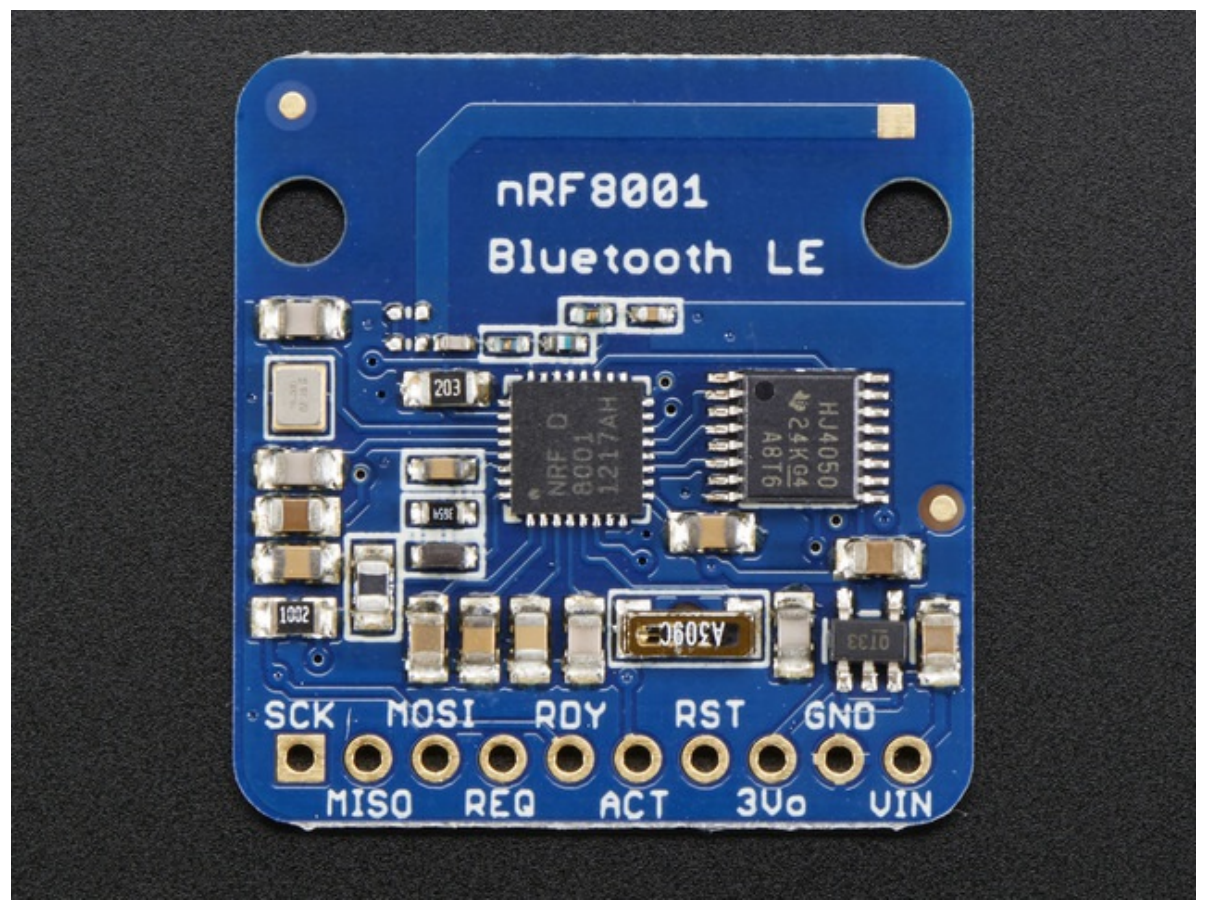

The nRF8001 is nice because it handles all the BLE radio and low level work, and does it all over SPI which makes it easy to use with any kind of microcontroller. All pins you need are broken out on the bottom of the PCB and all are 5V compliant so you can use with 3V or 5V micros!

Starting from the left:

- **SCK** this is the SPI data clock pin, connect to your SPI master clock out
- **MISO** this the SPI data out pin, data is sent from the module on this pin. Data level is 3V but that is fine for 5V microcontrollers.
- **MOSI** this is the SPI data in pin, data is sent to the module on this pin.
- **REQ** this is basically what the nRF8001 considers the 'SPI Chip Select' pin, its an input
- **RDY** (ready) this is the data-ready pin, an interrupt output from the breakout to the microcontroller letting it know that data is ready to read
- **ACT** (active) this is an output from the module, it lets the host know when the nRF8001 is busy
- **RST** (reset) this is the reset pin input.
- **3Vo** this is the output from the onboard **3.3V** regulator, you can grab up to 100mA from this pin.
- **GND** common ground for data and power

**VIN** - 3-5 VDC input to power the breakout

## **Hooking Everything Up**

The nRF8001 breakout has full level shifting to make it safe to use with 5V logic, and uses a custom SPI-type bus to talk to the Arduino.

The SPI bus means that this breakout and library will work on any Arduino as long as you're using the hardware SPI pins.

We'll start by attaching headers. You can also solder wires directly but header makes it breadboard friendly!

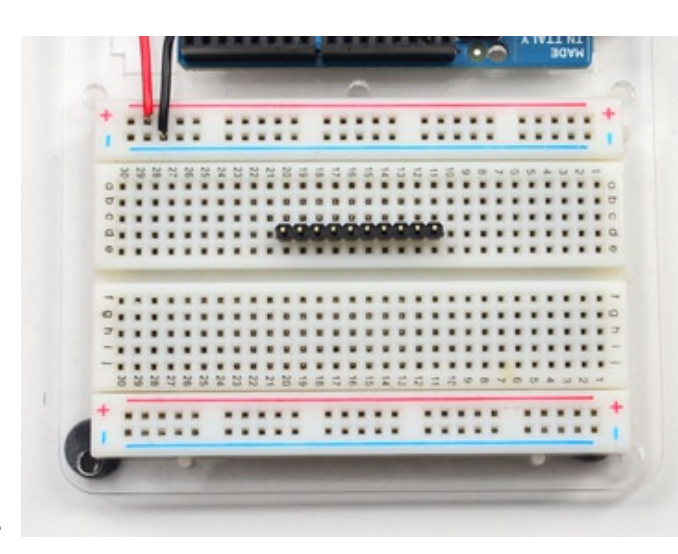

#### **Prepare the header strip:**

Cut the strip to length if necessary. It will be easier to solder if you insert it into a breadboard - **long pins down.**

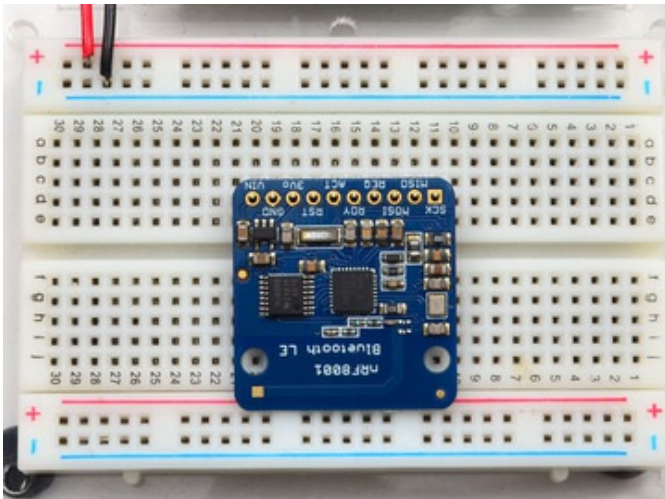

#### **Add the breakout board:**

Place the breakout board over the pins so that the short pins poke through the breakout pads

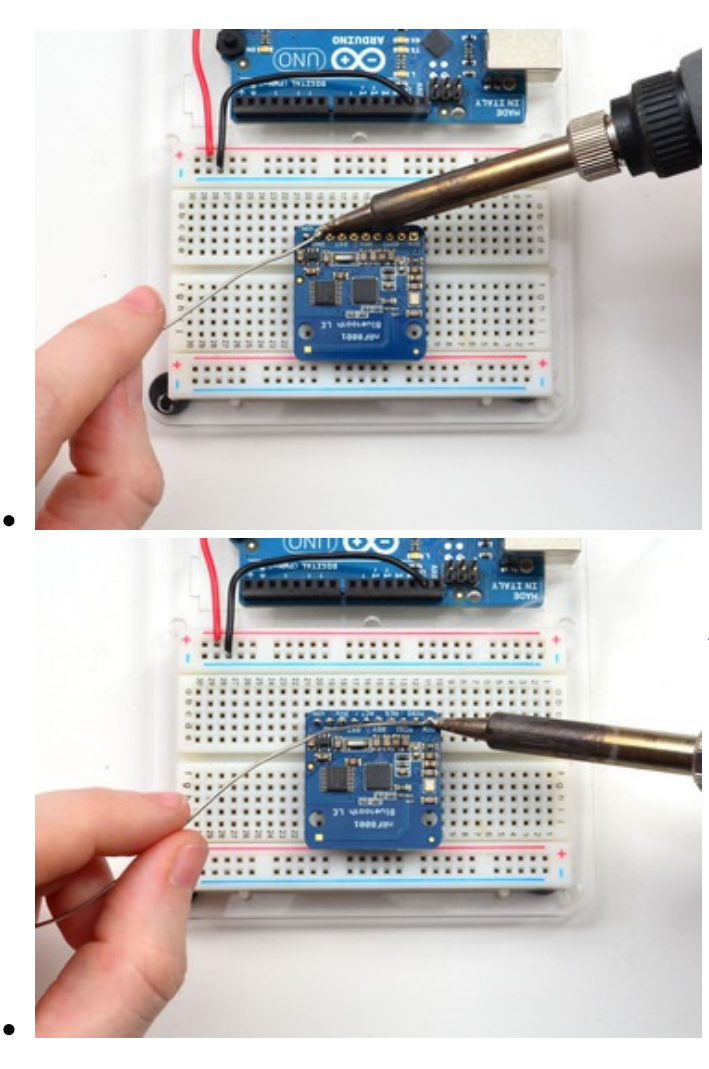

#### **And Solder!**

Be sure to solder all 10 pins for reliable electrical contact.

*(For tips on soldering, be sure to check out our Guide to Excellent Soldering* (http://adafru.it/aTk)*).*

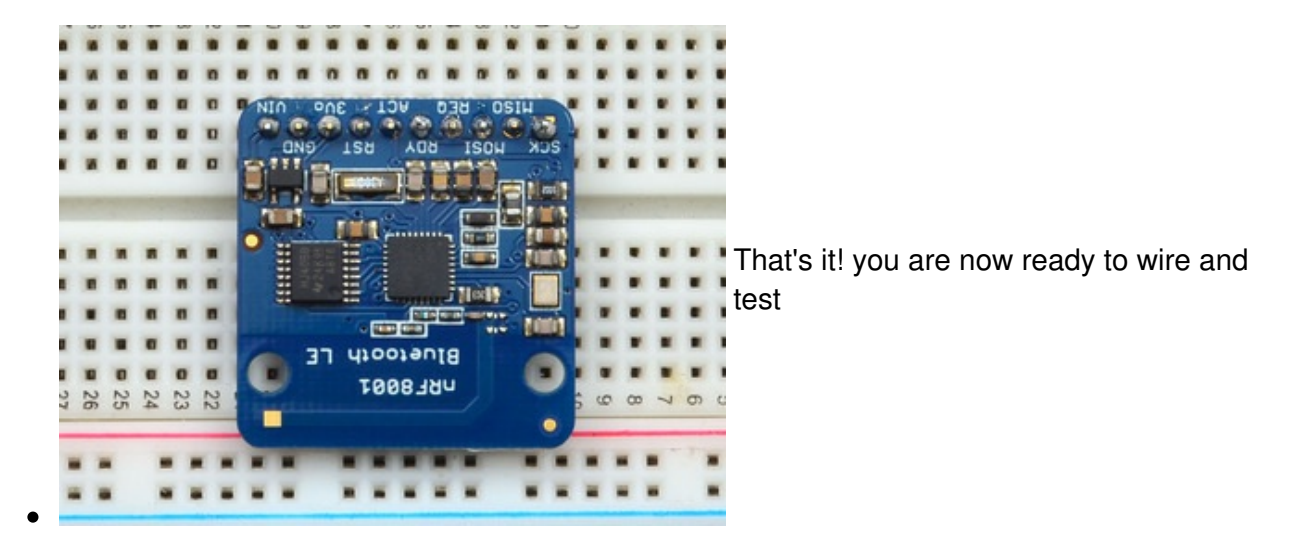

## **Wiring**

Now that we have headers attached we can easily wire it up to our Arduino

- **VIN** connects to the Arduino **5V** pin
- **GND** connects to Arduino ground
- **SCK** connects to SPI clock. On Arduino Uno/Duemilanove/328-based, thats **Digital 13**. On Mega's, its **Digital 52** and on Leonardo/Micro its **ICSP-3** (See SPI Connections for more details (http://adafru.it/d5h))
- **MISO** connects to SPI MISO. On Arduino Uno/Duemilanove/328-based, thats **Digital 12**. On Mega's, its **Digital 50** and on Leonardo/Micro its **ICSP-1** (See SPI Connections for more details (http://adafru.it/d5h))
- **MOSI** connects to SPI MOSI. On Arduino Uno/Duemilanove/328-based, thats **Digital 11**. On Mega's, its **Digital 51** and on Leonardo/Micro its **ICSP-4** (See SPI Connections for more details (http://adafru.it/d5h))
- REQ connects to our SPI Chip Select pin. We'll be using **Digital 10** but you can later change this to any pin
- **RST** connects to **Digital 9** this is for resetting the board when we start up, you can later change this to any pin
- **RDY** is the interrupt out from the nRF8001, we'll connect to **Digital 2** but be aware that if you want to change it, it must connect to an interrupt capable pin (see this Arduino page for which pins are interrupt-capable (http://adafru.it/dd4). Digital 2 is OK on Uno/Leonardo/Micro/Mega/etc.)

Our code does not currently use the **ACT** pin so you can leave it disconnected

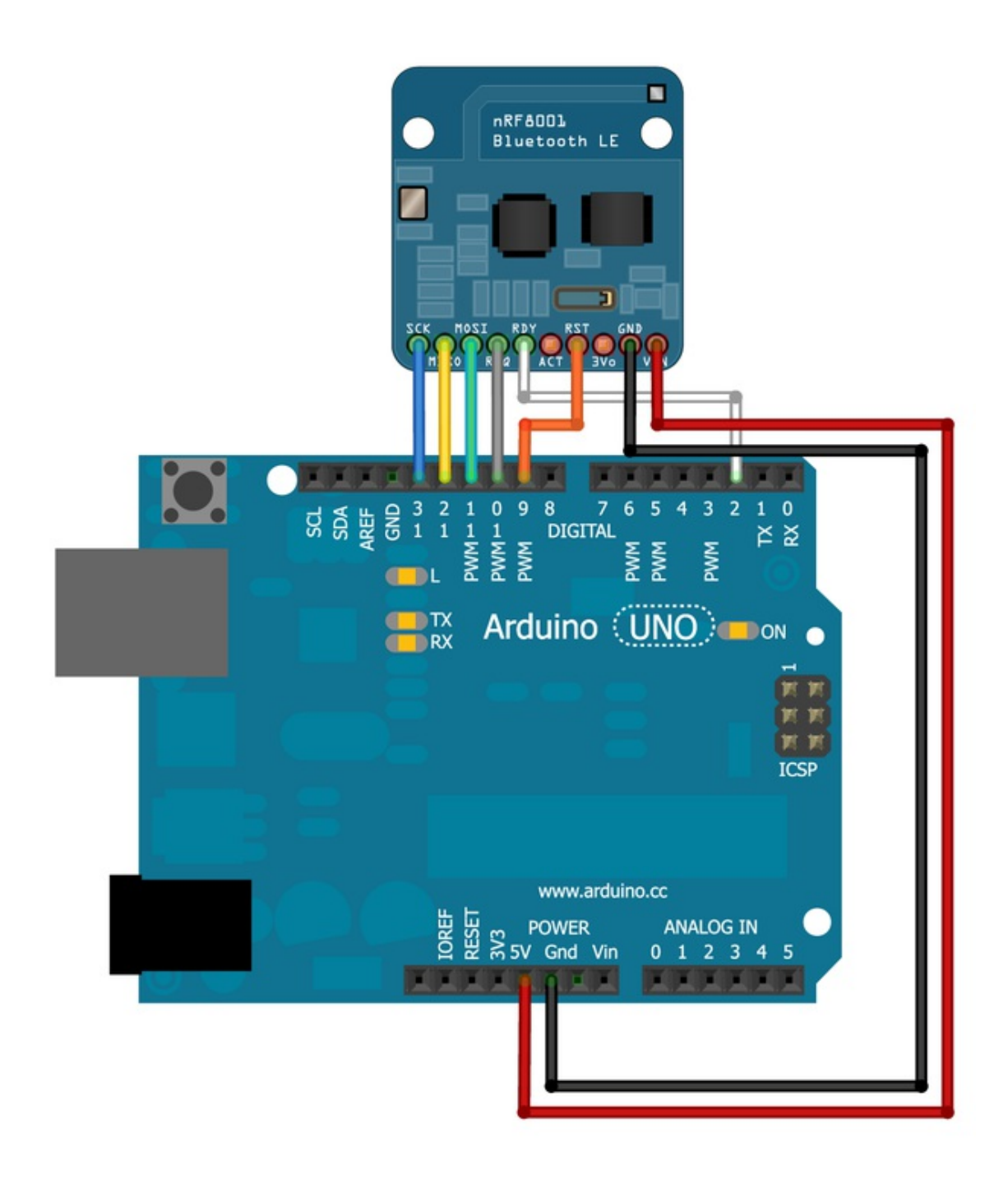

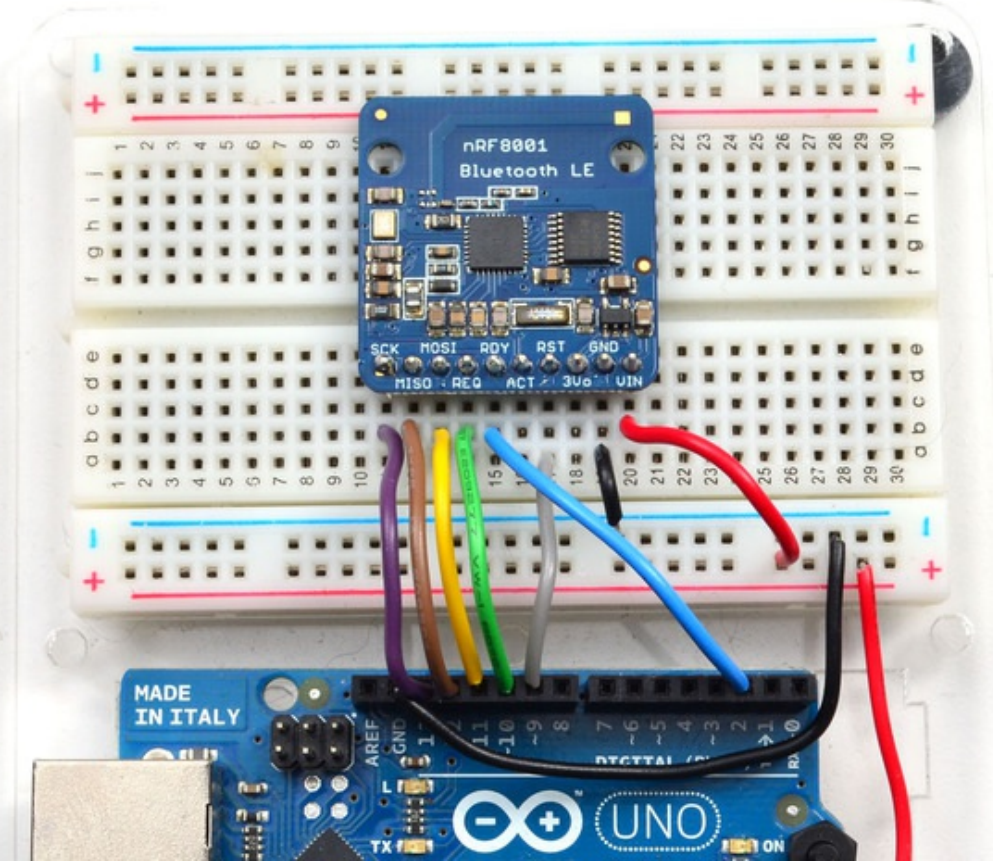

The nRF8001 differs from a classic SPI bus since CS is replaced by two pins, REQ and RDY, but you can still use HW SPI since CS is normally controlled purely in SW anyway.

By connecting 5.0V on the VIN pin, all of the signals will be level shifted between 5V for the Arduino and 3.3V for the nRF8001, meaning you don't need to worry about damaging the IC by providing logic levels that it can't safely handle.

If you are using 3.3V logic, simply connect 3.3V from your development board to the VIN pin on the nRF8001 breakout.

ACT is an optional pin that is not currently used in our sample sketches or low level drivers, but is broken out for future use if required.

**3Vo** is the output of the on board 3.3V voltage regulator, and can be used if you need an additional 3.3V supply rail, but generally won't be required on an Uno.

## **Software: UART Service**

Most people understand the basic concept behind UART (one channel to transmit data and one to receive it), so this felt like the easiest way to provide flexible, bi-directional communication between an Arduino and any BLE-enabled mobile platform, without painting people into the corner. BLE does have the capability to handle more complicated *structured* data, but for the vast majority of people doing projects, UART will get you very very far.

To save everyone the headache of defining and working with custom services, we've wrapped up all of the low level BLE code into a single, easy to use class called **Adafruit\_BLE\_UART**, available in the nRF8001 / Adafruit\_BLE\_UART repository on Github (http://adafru.it/dd8) Download Adafruit\_BLE\_UART from Github

#### http://adafru.it/dd9

Download the ZIP file by clicking on the button above, uncompress and rename the folder to **Adafruit\_BLE\_UART**. Make sure it contains **Adafruit\_BLE\_UART.cpp** and **Adafruit\_BLE\_UART.h**. Then place the **Adafruit\_BLE\_UART** folder inside your Arduino **libraries** folder and restart the Arduino IDE. If this is all unfamiliar, we have a tutorial introducing Arduino library concepts and installation (http://adafru.it/aYM).

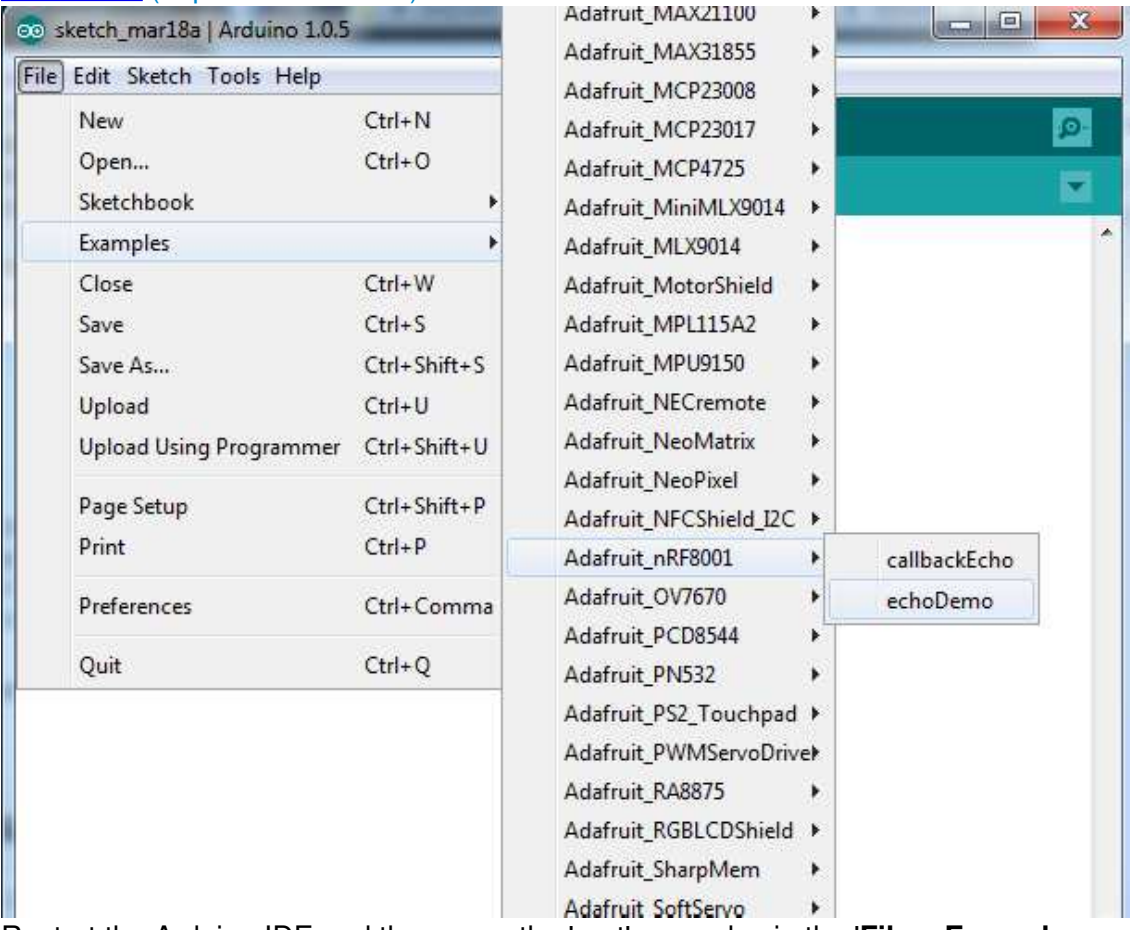

Restart the Arduino IDE and then open the 'uart' example via the '**File > Examples >** Adafruit BLE UART> echoDemo ' menu item. (The library was renamed from Adafruit nRF8001 to avoid confusion with the underlying library so the screenshot above is mismatched)

If you upload the demo to your wired-up Arduino and open the serial monitor you should see that it starts advertising BLE signal

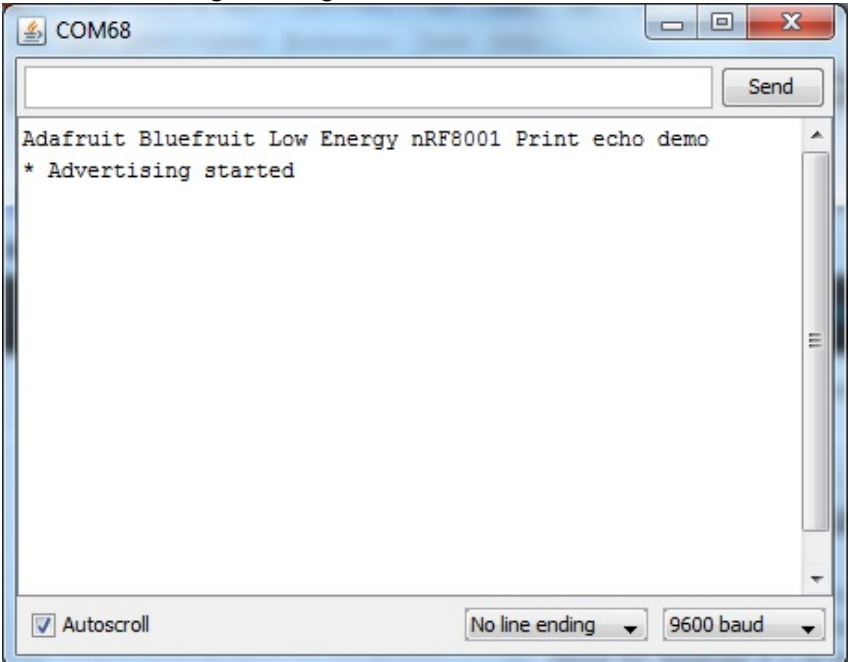

Next up we will use our iOS or Android device to make the other side of the connection!

## **nRF UART In Detail**

To better understand the BLE UART interface, lets take a look at the basic echo demo. This version is designed to make the BLE breakout be as effortless to use as **Serial**.

Behind the scenes, the library does much of the heavy lifting of managing the connection, sending and receiving data as well as buffering incoming data so you can grab it when the Arduino has time.

The following sketch should allow you to start bi-directional communication on BLE-enabled Android devices (4.3 or higher) or recent iOS devices. It waits for incoming data, and then echoes it back to the transmitting device.

// This version uses the internal data queing so you can treat it like Serial (kinda)!

```
#include <SPI.h>
#include "Adafruit_BLE_UART.h"
// Connect CLK/MISO/MOSI to hardware SPI
\pi e.g. On UNO & compatible: CLK = 13, MISO = 12, MOSI = 11
#define ADAFRUITBLE_REQ 10
#define ADAFRUITBLE_RDY 2 // This should be an interrupt pin, on Uno thats #2 or #3
#define ADAFRUITBLE_RST 9
Adafruit_BLE_UART BTLEserial = Adafruit_BLE_UART(ADAFRUITBLE_REQ, ADAFRUITBLE_RDY, ADAFRUITBLE_RST);
/**************************************************************************/
/*!
   Configure the Arduino and start advertising with the radio
*/
/**************************************************************************/
void setup(void)
{ 
  Serial.begin(9600);
  Serial.println(F("Adafruit Bluefruit Low Energy nRF8001 Print echo demo"));
  BTLEserial.begin();
}
/**************************************************************************/
/*!
   Constantly checks for new events on the nRF8001
*/
/**************************************************************************/
aci evt opcode t laststatus = ACI_EVT_DISCONNECTED;
void loop()
{
  // Tell the nRF8001 to do whatever it should be working on.
  BTLEserial.pollACI();
  // Ask what is our current status
  aci_evt_opcode_t status = BTLEserial.getState();
```

```
 // If the status changed....
if (status != laststatus) {
   // print it out!
  if (status == ACI_EVT_DEVICE_STARTED) {
     Serial.println(F("* Advertising started"));
   }
  if (status == ACI_EVT_CONNECTED) {
     Serial.println(F("* Connected!"));
 }
  if (status == ACI_EVT_DISCONNECTED) {
     Serial.println(F("* Disconnected or advertising timed out"));
 }
   // OK set the last status change to this one
   laststatus = status;
 }
 if (status == ACI_EVT_CONNECTED) {
   // Lets see if there's any data for us!
   if (BTLEserial.available()) {
    Serial.print("* "); Serial.print(BTLEserial.available()); Serial.println(F(" bytes available from BTLE"));
   }
   // OK while we still have something to read, get a character and print it out
   while (BTLEserial.available()) {
   char c = BTLEserial.read();
    Serial.print(c);
   }
   // Next up, see if we have any data to get from the Serial console
   if (Serial.available()) {
    // Read a line from Serial
    Serial.setTimeout(100); // 100 millisecond timeout
    String s = Serial.readString();
    // We need to convert the line to bytes, no more than 20 at this time
   uint8_t sendbuffer[20];
    s.getBytes(sendbuffer, 20);
   char sendbuffersize = min(20, s.length());
    Serial.print(F("\n* Sending -> \"")); Serial.print((char *)sendbuffer); Serial.println("\"");
    // write the data
    BTLEserial.write(sendbuffer, sendbuffersize);
   }
 }
```
#### **Initialization**

}

Lets look at it section by section. Starting with initialization. You'll need to include the header files and define the pins used. Since we're using hardware SPI, the CLK/MOSI and MISO pins are fixed (see the hookup guide)

the **RDY** pin is the only pin that *must* be an interrupt pin. We'll use 2, most Arduino's can use 2 or 3.

Then create the **Adafruit BLE UART** object at the top.

#include <SPI.h> #include "Adafruit\_BLE\_UART.h" // Connect CLK/MISO/MOSI to hardware SPI  $\pi$  e.g. On UNO & compatible: CLK = 13, MISO = 12, MOSI = 11 #define ADAFRUITBLE\_REQ 10 #define ADAFRUITBLE RDY 2  $\#$  This should be an interrupt pin, on Uno thats #2 or #3 #define ADAFRUITBLE\_RST 9

Adafruit\_BLE\_UART BTLEserial = Adafruit\_BLE\_UART(ADAFRUITBLE\_REQ, ADAFRUITBLE\_RDY, ADAFRUITBLE\_RST);

## **Setup**

Setup is easy, just remember to call **begin();** in the setup procedure to begin talking to thenr**f8001** 

## **Polling**

During your working loop, you have to give some time to the nRF8001 and tell it to process data. So be sure to call

// Tell the nRF8001 to do whatever it should be working on. BTLEserial.pollACI();

*as often as possible* - and if you're having issues where data rates seem slow, try speeding up your loop

It's important to constantly call pollACI if you want to efficiently handle data over BLE. Be sure to include this function at the top of your 'loop' function in your sketch.

## **Managing Status**

BLE is very asynchronous, it can connect, disconnect, time out. Part of the niceness of BTLE compared to classic BT is that this is all much more stable. Reconnecting takes less than half a second instead of up to 20 seconds! Be sure to check in with the nRF8001 often to see if the see the state has changed. We suggest keeping a global variable for the last known status so you can see if its changed

```
aci_evt_opcode_t laststatus = ACI_EVT_DISCONNECTED;
```
and then calling **getState()** to query the latest state. If something's changed, you can notify the user:

```
 // Ask what is our current status
aci evt opcode t status = BTLEserial.getState();
 // If the status changed....
if (status != laststatus) {
   // print it out!
  if (status == ACI_EVT_DEVICE_STARTED) {
     Serial.println(F("* Advertising started"));
 }
   if (status == ACI_EVT_CONNECTED) {
     Serial.println(F("* Connected!"));
   }
  if (status == ACI_EVT_DISCONNECTED) {
     Serial.println(F("* Disconnected or advertising timed out"));
   }
   // OK set the last status change to this one
  laststatus = status;
 }
```
Valid events are:

- **ACI\_EVT\_DEVICE\_STARTED:** The device has started advertising, and can be detected by other devices in listening range
- **ACI EVT CONNECTED:** A connection has been established with another devices (meaning that advertising will now stop)
- **ACI EVT DISCONNECTED:** The connection with the external device was closed or timed out

By detecting the event type, we can perform an action like enabling an LED when we are connected, or no longer reading sensor data when we are disconnected, etc.

#### **Reading data**

If data is available, you can query it with **available()** which will return the number of bytes waiting. You can then read one byte at a time with **read()** just like you would with **Serial**

#### **Writing data**

The nRF8001 sends out packets of data, 20 bytes at time. Keep this in mind if you want to send a lot of data it will be packetized into chunks of 20. You can of course send less than 20 bytes.

Much like **Serial** you can use the **.write** and **.print** functions allow us to send data out to the connected device:

#### **(http://adafru.it/ddw) (http://adafru.it/ddx)uint16\_t write ( uint8\_t singlebyte)**

Writes a single byte to the connected device, and returns the number of bytes successfully written.

#### **(http://adafru.it/ddw) (http://adafru.it/ddx)uint16\_t write ( uint8\_t \* buffer, uint8\_t len )**

Writes **len** bytes from **buffer** to the connection device, and returns the number of bytes successfully written.

#### **(http://adafru.it/ddw) (http://adafru.it/ddx)uint16\_t print("text here")**

Prints the supplied string to the connected device, and returns the number of bytes successfully written. This is simple a helper function that points to **.write**, but may be easier to work with since it follows the same naming conventions as the familiar Serial class on Arduino.

#### **(http://adafru.it/ddw) (http://adafru.it/ddx)uint16\_t println("text here")**

Similar to the print function above, but appends the string with new line characters at the end of the string, similar to the difference between **Serial.print** and **Serial.println** on Arduino.

Try to keep the buffers and strings under 20 bytes. The library will split up large messages but often times the app on the other side wants to read the whole packet at once, and it can make your job a lot easier!

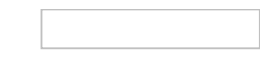

## **Software: nRF UART App**

In order to test the sketch described on the previous page, you can use a free UART application from Nordic Semiconductors (http://adafru.it/dd5) that's available in Apple's app store for recent iOS devices or Android's Play Store for Android 4.3 or higher devices.

## **Android: nRFUART 2.0**

- Go to the Play Store and search for  $nRFLUART 2.0$  (http://adafru.it/dd6), then install the application. If you can't find this application, your Android device probably doesn't support BLE or isn't running Android 4.3+!
- Load the 'callbackEcho' sketch onto your Arduino (**File > Examples > Adafruit\_nRF8001 > callbackEcho**)
- Run the sketch and open the Serial Monitor (Baud Rate =  $9600$ )

Be sure to use the 2.0 version of the app on Android. The earlier (non 2.0) version is based on a proprietary BLE stack for certain Samsung devices, which was created before Google added official support for BLE in Android 4.3.

Once the device starts advertising, you can open the nRFUART 2.0 application, and you should be able to connect to the 'UART' device, similar to the screenshot below:

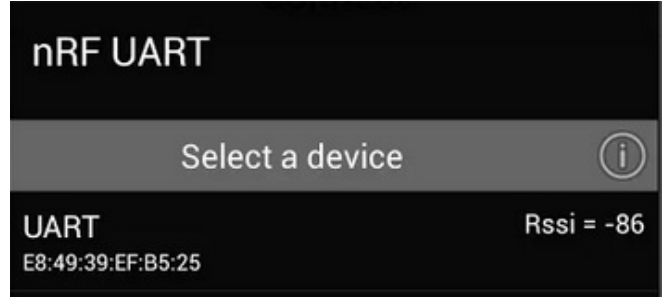

Once you're connected, you can click on the 'send' textbox at the bottom, and any data you send out should show up in the Serial Monitor, and also get echoed back to the Android application, as seen below:

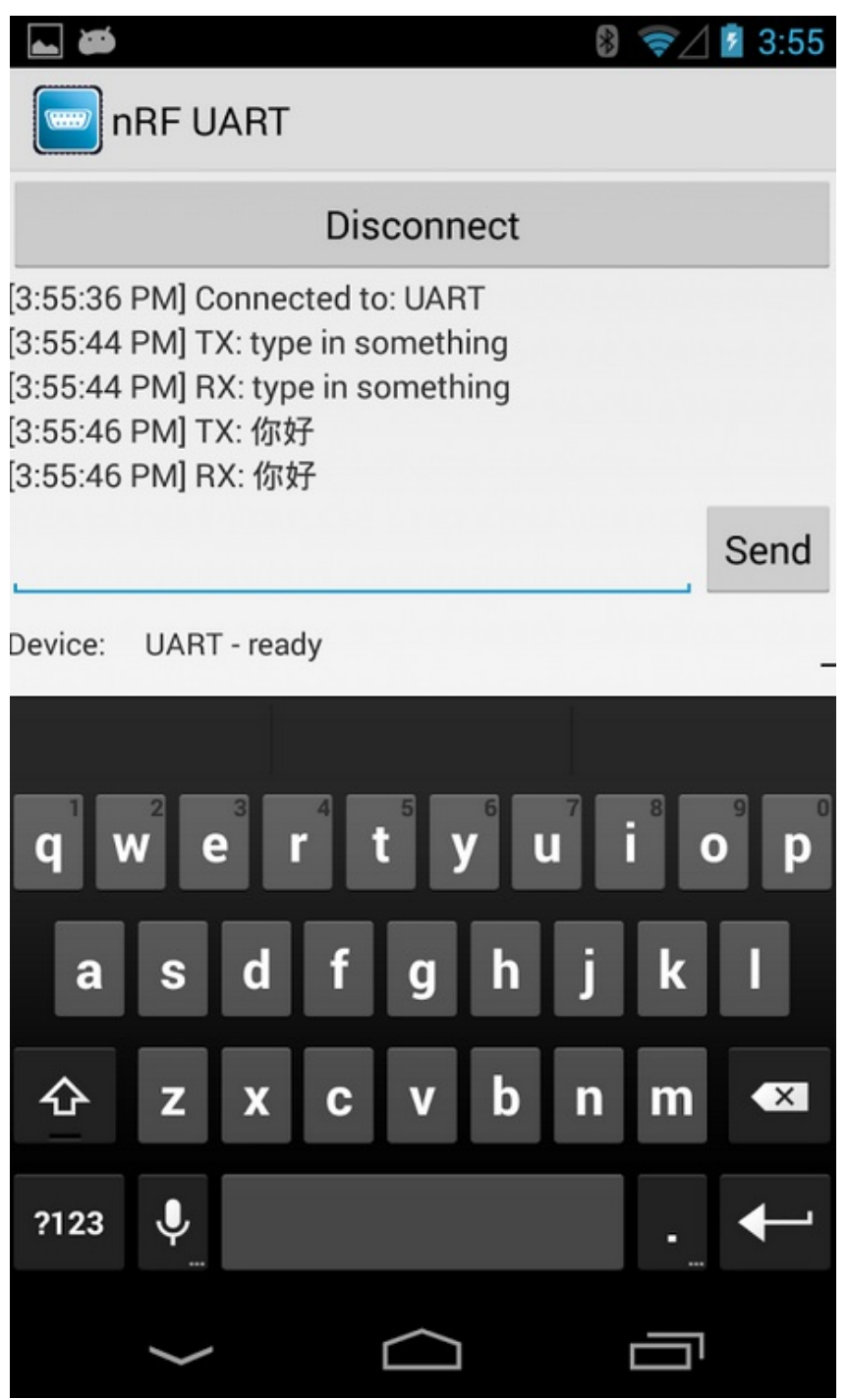

You will need an Android device running Android 4.3 or higher with BLE support to use this application. Nexus 4, Nexus 5 and Nexus 10 devices running the latest version of Android can all use this application, but other devices will need to be verified for BLE support.

If you wish to create your own Android BLE UART project, you can have a look at some Android source code from Tony Dicola that works with our UART service here: https://github.com/tdicola/BTLETest

## **iOS: nRF UART**

If you are using a BLE-enabled iOS device (recent iPhones, iPod Touch models, iPads, etc.), you can also test this on iOS.

- Download **nRF UART** (http://adafru.it/dd7) application from Apple's App Store.
- Load the 'callbackEcho' sketch onto your Arduino **File > Examples > Adafruit nRF8001 > callbackEcho**)
- Once the sketch is running, open up the Serial Monitor at 9600 baud.

You should be able to connect to the board using the 'Connect' button in the iOS application now, and send and receive text via the textbox at the bottom of the app:

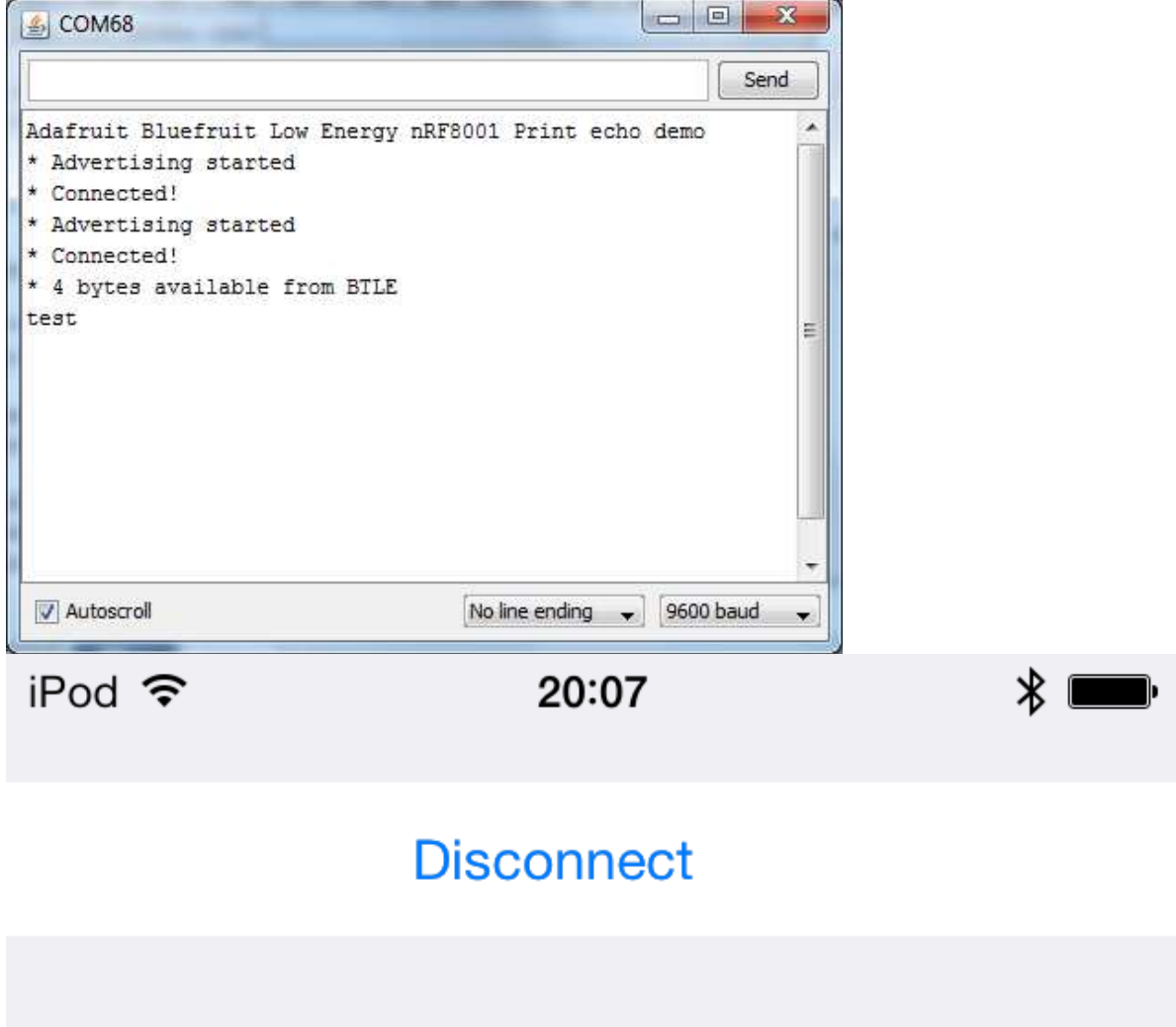

#### CONSOLE

[20:06:32.082] Log: Did start application [20:07:19.961] Log: Did connect to UART [20:07:20.909] Log: Hardware revision: 0x15, 0x00, 0x02, 0x03, 0x00, 0x00, 0x00, 0x00, 0x00 [20:07:33.731] TX: test

#### [20:07:33.796] RX: test

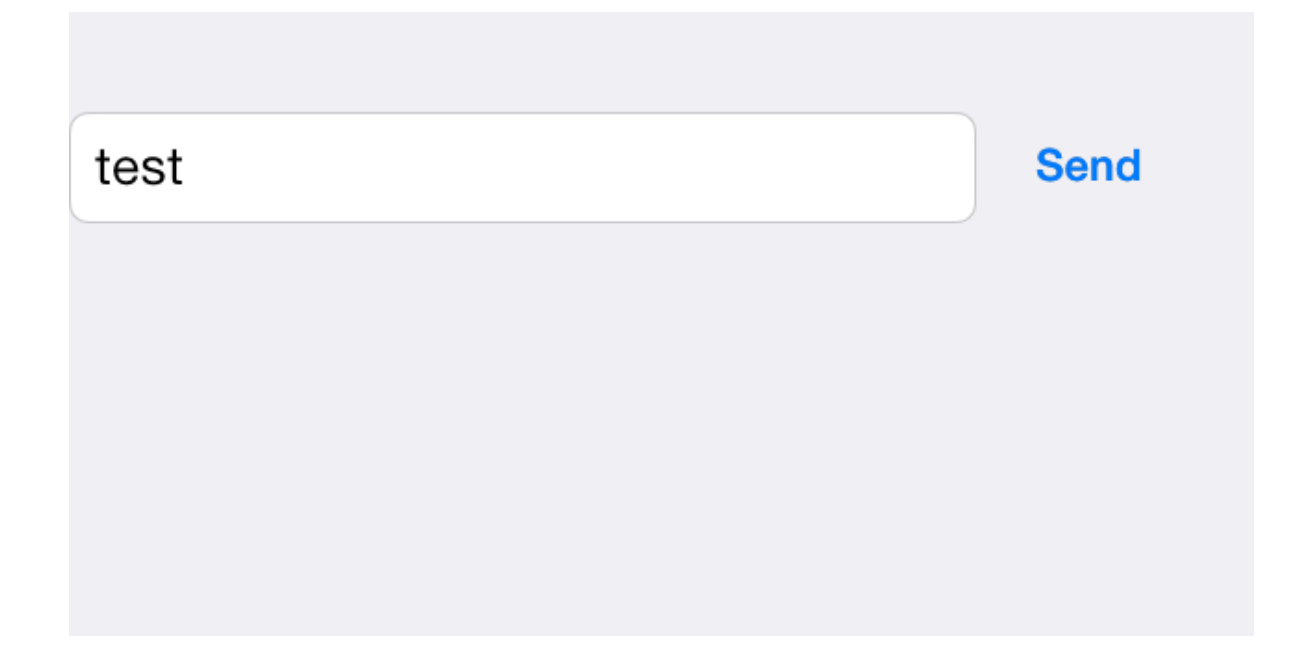

## **Software: BlueFruit UART App**

If you're using an iOS based device, we've made your life easy with our **BlueFruit** application (http://adafru.it/dd2), which is available in Apple's App Store.

This free iOS application allows you to send or received UART messages between your iOS device and the nRF8001 (select **UART** on the home page), or toggle pins from the iOS UI setting them to input, output or as PWM (select **Pin I/O** discussed in the next page)